## Grafische Effekte gestalten

## Vordefinierte Effekte

Wie wende ich die vordefinierten Effekte kreativ an?

- Schnelle Lösung
	- 1 Wählen Sie den Rahmen aus, den Sie mit einem oder mehreren Effekten versehen möchten.
	- 2 Wählen Sie FENSTER  $\rightarrow$  EFFEKTE.
	- 3 Doppelklicken Sie auf das Element, dem Sie den Effekt zuweisen möchten.
	- 4 Wählen Sie den/die gewünschte(n) Effekt(e) aus und bestätigen Sie mit OK.

Ausführliche Lösung

Ein besonderes Highlight der InDesign-Version CS3 sind die vordefinierten Effekte, die Sie im Menü Objekt  $\rightarrow$  Effekte bzw. im Effekte-Bedienfeld finden. Designs, die sich bisher nur mit verschiedenen Tricks und vielen Arbeitsgängen realisieren ließen, sind nun im Handumdrehen umgesetzt. Denn die neuen Effekte lassen sich wahlweise auf Schrift, Rahmenkontur oder Rahmenfüllung anwenden.

Elemente einzeln mit Effekten ausstatten

Damit können Sie jedes Textrahmenelement, also den Text selbst, die Füllung und die Kontur, mit einem anderen Transparenzgrad ausstatten. Photoshop-Anwendern sind viele Effekte sicherlich schon bekannt. InDesign-Effekte wie Abgeflachte Kante und Relief oder Glanz entsprechen nämlich den gleichnamigen Ebeneneffekten aus Photoshop.

## CD-ROM

Die Beispieldatei finden Sie auf der CD-ROM im Ordner »Arbeitsdateien\ Praxisloesungen\Layout\_Design\ Grafikeffekte« unter dem Namen »Innenschatten.indd«. Das Beispielbild finden Sie im Ordner »Testbilder\Praxisloesungen\Layout\_Design\« unter dem Namen »toscana.jpg«.

## Innenschatten-Effekt gestalten

Wenn Sie auf ein Bild einen Text setzen möchten, bietet es sich an, den Text mit einem halbtransparenten Rahmen zu hinterlegen, um möglichst wenig vom Bild zu verdecken. Besonders gut sieht dieser Effekt aus, wenn Sie zusätzlich noch einen inneren Schatten hinzufügen. Gehen Sie folgendermaßen vor:

1 Fügen Sie das Bild mit DATEI  $\rightarrow$  PLATZIEREN bzw. STRG/BEFEHL + D in Ihr Dokument ein.

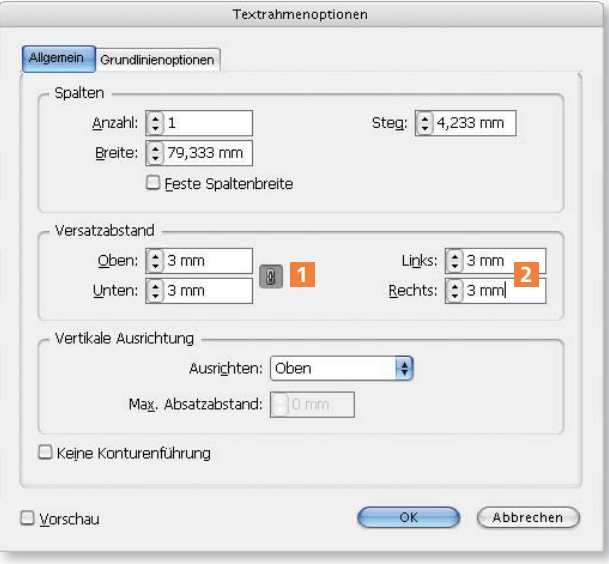

Abb. 1 Versehen Sie den Textrahmen mit einem allseitigen Versatzabstand.

2 Ziehen Sie mit dem Text-Werkzeug  $\Box$  einen Rahmen auf dem Bild auf und positionieren Sie ihn an der gewünschten Stelle.

3 Geben Sie den gewünschten Text in den Rahmen ein und formatieren Sie ihn entsprechend.

4 Klicken Sie den Textrahmen mit der rechten Maustaste/mit gedrückter CTRL-TASTE (Mac) an und wählen Sie aus dem Kontextmenü den Befehl TEXTRAHMENOPTIONEN.

5 Achten Sie darauf, dass das Kettensymbol 1 aktiviert (eingedrückt) ist, und geben Sie einen Versatzabstand von »2 mm« bis »3 mm« ein 2 . Klicken Sie auf OK.

6 Aktivieren Sie das Auswahl-Werkzeug und klicken Sie in den Textrahmen. Alternativ drücken Sie bei noch aktiviertem Text-Werkzeug  $\mathbb{I}$  die Esc-Taste. Auch dadurch wird in InDesign CS3 das Auswahl-Werkzeug aktiviert.